## **TreeMapLA**

In this project you will adopt one tree to learn about and post to the TreeMapLA.

(Each student must adopt 1 tree. Hopefully forever.) To do this exercise, you will need

- a) a smartphone AND/OR a digital camera, and
- b) paper and pen.
- c) a tape measure
- d) a cardboard isosceles triangle as big as your face.
- e) access to the Internet
- f) an email address

To complete your assignment, you must comment on the tree you have adopted with your name on the Map website. Here are the basic steps:

Before you go out to the field:

- 1) Go to https://www.opentreemap.org/latreemap/map/ and start an account. (Our class should be a group. I am finding out about that.)
- 2) If you have a smartphone download the app: "treemapla"\* . You can use this directly in the field. IF YOU DO NOT HAVE A SMARTPHONE…
- 3) Print the pages from the PDF file STEAM that have forms for trees. These are the last two in the STEAM pdf.
- 4) Using the website, find a group of trees at LAVC that you want to explore.
- 5) Watch the YouTube vid. TreeMapLA- How to Map a #6F4505

This shows you how to measure a tree's circumference. Now go out to find a tree you want to adopt.

6) Using your smartphone record the longitude and latitude of the tree and enter this in the comment section of the Add a Tree menu. Take a picture or two of it. You will need them to ID the species later if you can't in the field.

- 7) Use the photo to identify the species using the website UFEI - http://selectree.com/ and/or http://urbantreekey.calpoly.edu/ (You can do this onsite or later in front of a computer.)
- 8) Using the triangle, measure the tree height. See pages 23 and 24 in the STEAM pdf.

Re: Tree height measuring devices.

- 9) Now measure the canopy as instructed on page 24.
- 10) Enter the data on the form from the STEAM file or enter it directly on the smartphone. Include your name on the tree you upload.

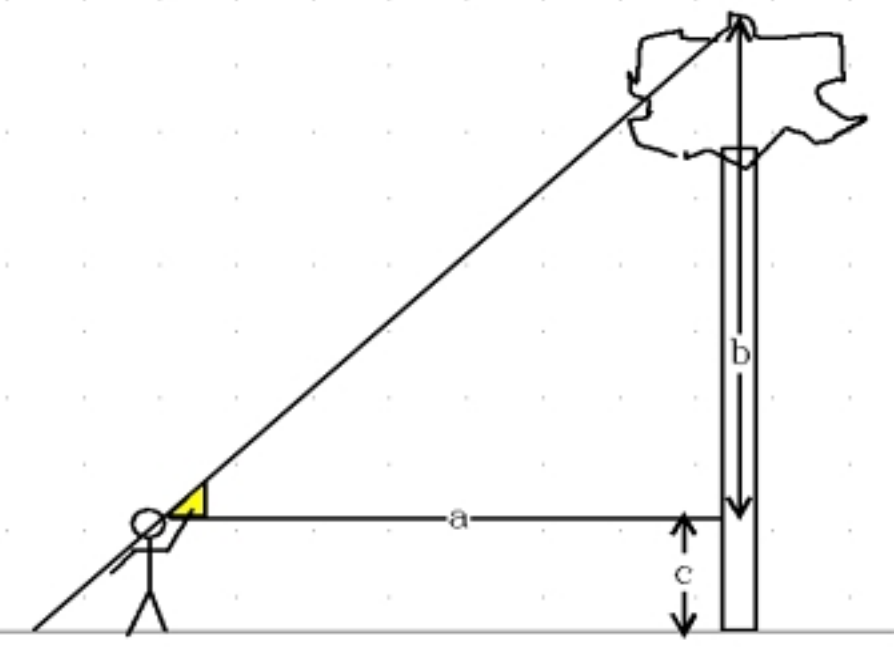

NOTE: There is no place to enter long/lat data. Use the comments box to note it.

The LAVC Urban Forest Master Plan 2011 can be consulted to find trees and species names on campus.

If you're looking for it on an iPad, you'll need to change your search settings to look for "iPhone Only" apps. This basically means that the app is not optimized for iPad, so it will just be a magnified version of the iPhone app.